## TR-IMU1647X ファームウェアアップデートマニュアル

## 2版:2023年05月08日

2023/05/08 2023/05/08 アップデートマニュアル 株式会社テクノロード

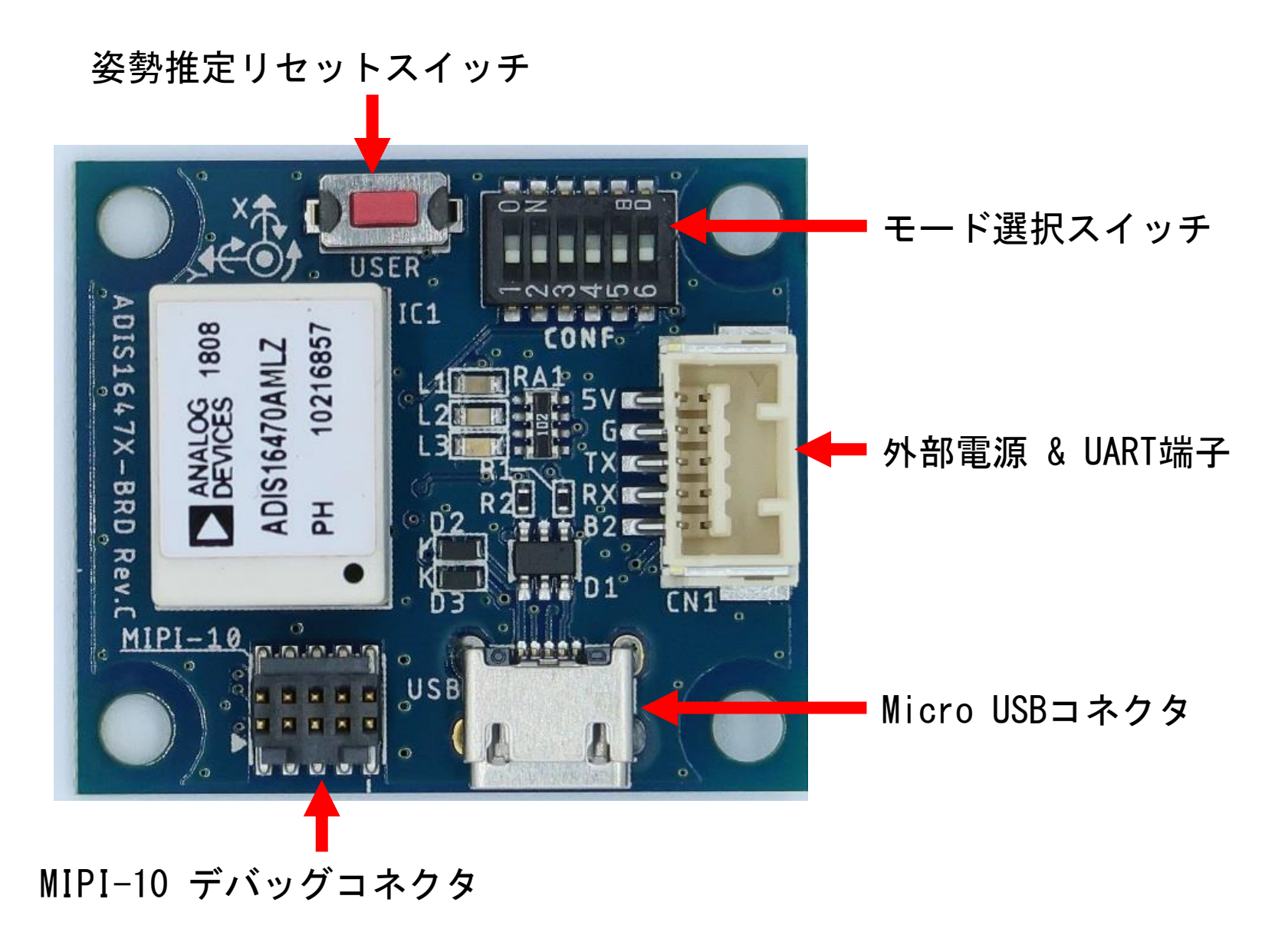

モード選択スイッチ

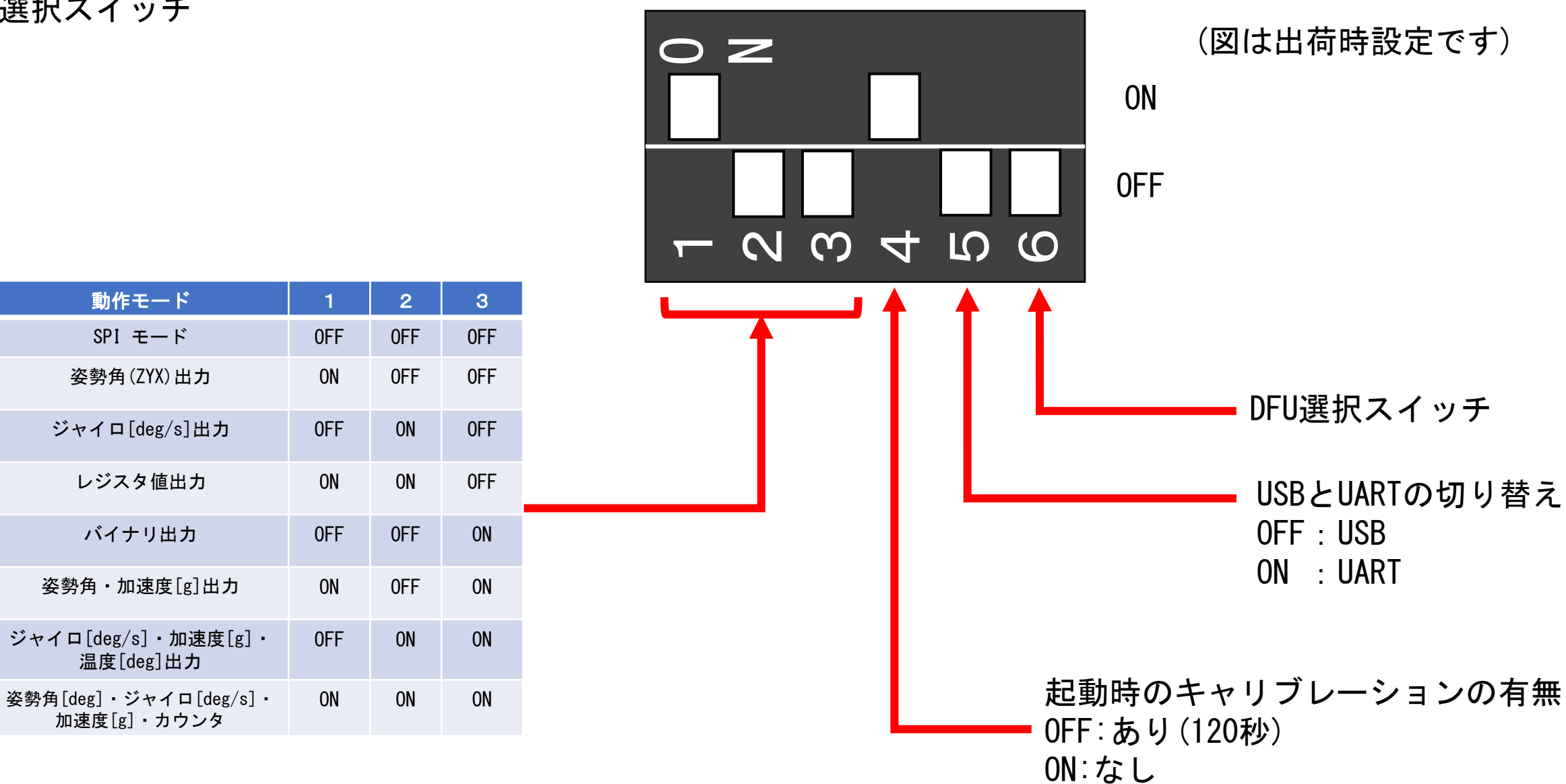

※表にない組み合わせは未実装です。

2023/05/08 アップデートマニュアル 株式会社テクノロード 3

USB通信のみでプログラムを書き込む方法

開発環境が無い場合はUSBによる書き込みも可能です。 DFU書き込みを行う場合は以下URLからSTM32CubeProgをDLしてください。 <https://www.st.com/ja/development-tools/stm32cubeprog.html>

また、ファームウェアのHEXファイルを用意する必要があります。

DFUの書き込み手順

- 1. IMU基板の電源を切る。
- 2. DFU選択スイッチを上に傾けてONにする。
- 3. IMU基板の電源を入れる。
- 4. STM32CubeProgを起動した後にConnectボタンを押して、マイコンと接続できれば青いログが流れ出す。
- 5. 画面上部の"Open file"タブをクリックしてファームウェアを選びDownloadボタンを押す。
- 6. 完了されれば"File download complete"とポップアップが表示される。
- 7. DFU選択スイッチを下に傾けてOFFにする。
- 8. 電源を入れ直すか、マイコンリセットボタンを押すと書き込んだファームウェアが動き出す。

STM32CubeProgの画面説明は次のページに表記しています。

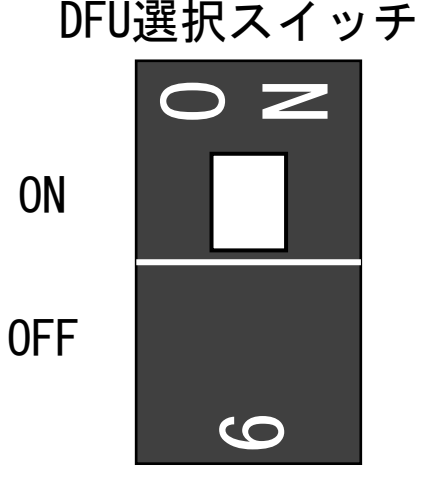

SWDによるプログラムの書き込み方法

MIPI-10デバッグコネクタを使用することでプログラムの書き込みとデバッグが可能です。 公開しているプロジェクトの開発環境であるSTM32CubeIDEではSTLINK-V3SETとST-LINK/V2が対応しています。 STLINK-V3SETはMIPI-10コネクタケーブルが付属しているのでそれで接続できます。

ST-LINK/V2の場合、JTAGをMIPI-10に変換するコネクタが必要です。 以下URLの変換コネクタは動作確認してあります。 <https://www.digikey.co.uk/product-detail/en/olimex-ltd/ARM-JTAG-20-10/1188-1016-ND/3471401>

MIPI-10デバッグコネクタ

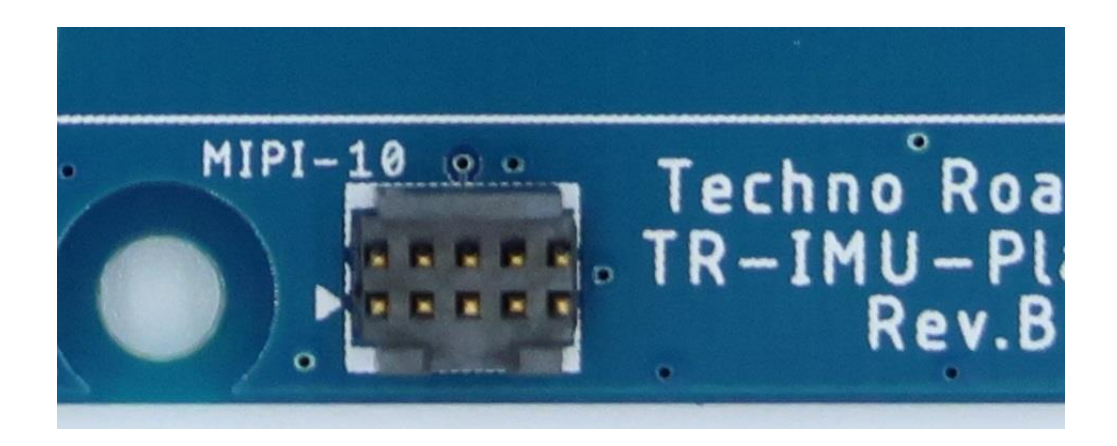

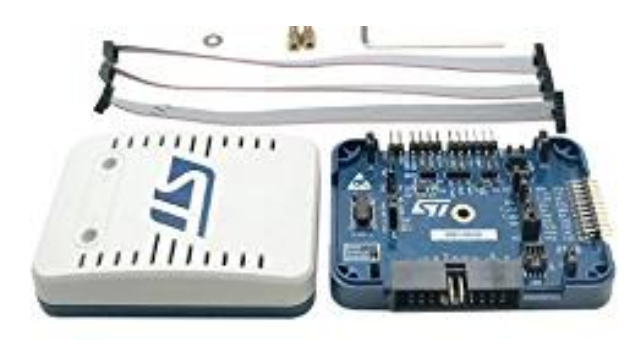

## STLINK-V3SET(MIPI-10ケーブル付属)

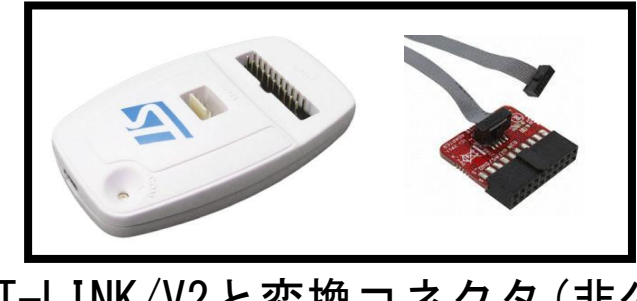

ST-LINK/V2と変換コネクタ(非公式)

2023/05/08 フップデートマニュアル 株式会社テクノロード 5

## STM32CubeProgの画面説明

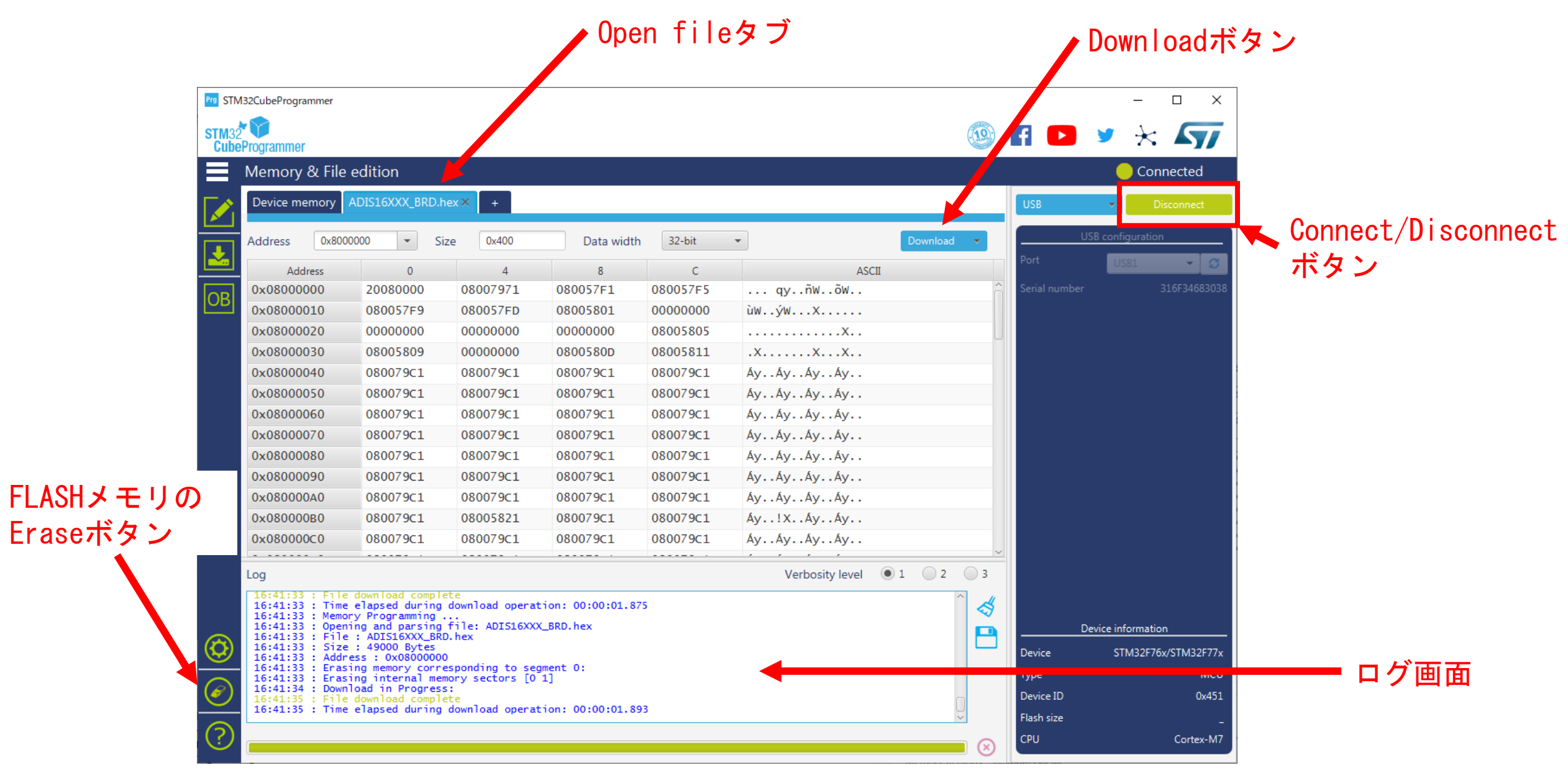

2023/05/08 アップデートマニュアル 株式会社テクノロード 6